# **How to Schedule a Tutoring Appointment for Tutoring in the Academic Resource Center (ARC)**

## Go to: [www.govst.mywconline.com](http://www.govst.mywconline.com/)

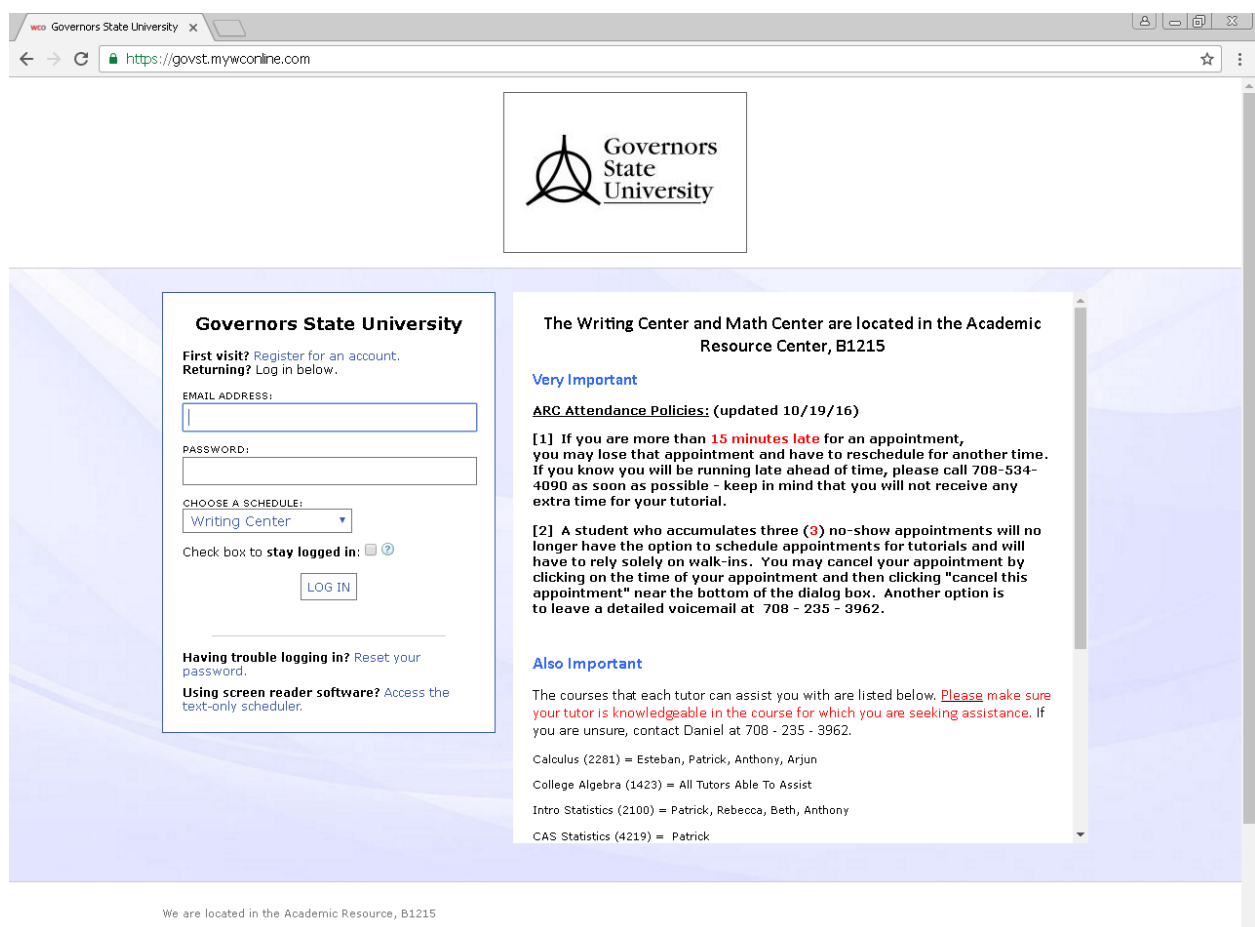

The Academic Resource Center strives to promote the personal growth of students and to enrich their academic experience.

The Academic Resource Center (ARC) provides advising for undeclared students, counseling, access services for students with disabilities, tutoring, testing, and

### **PLEASE READ THE FOLLOWING BEFORE USING THIS WEBSITE!**

## **The Writing Center and Math/Science Center are located in the Academic Resource Center, B1215**

#### **ARC Attendance Policies: (updated 10/19/16)**

**[1] If you are more than 15 minutes late for an appointment, you may lose that appointment and have to reschedule for another time. If you know you will be running late ahead of time, please call 708-534-4090 as soon as possible - keep in mind that you will not receive any extra time for your tutorial.**

**[2] A student who accumulates three (3) no-show appointments will no longer have the option to schedule appointments for tutorials and will have to rely solely on walk-ins. You may cancel your appointment by clicking on the time of your appointment and then clicking "cancel this appointment" near the bottom of the dialog box. Another option is to leave a detailed voicemail at 708 - 235 - 3962.**

**Please keep in mind a few things:**

**You may schedule a maximum 2 one-hour tutoring sessions per week per class.**

**You may schedule your appointments up to 2 weeks in advance.**

**Unless stated otherwise, all scheduled tutorials take place in the Academic Resource Center (Room B-1215).**

If this is your first time using this website, please click on "Register for an account"

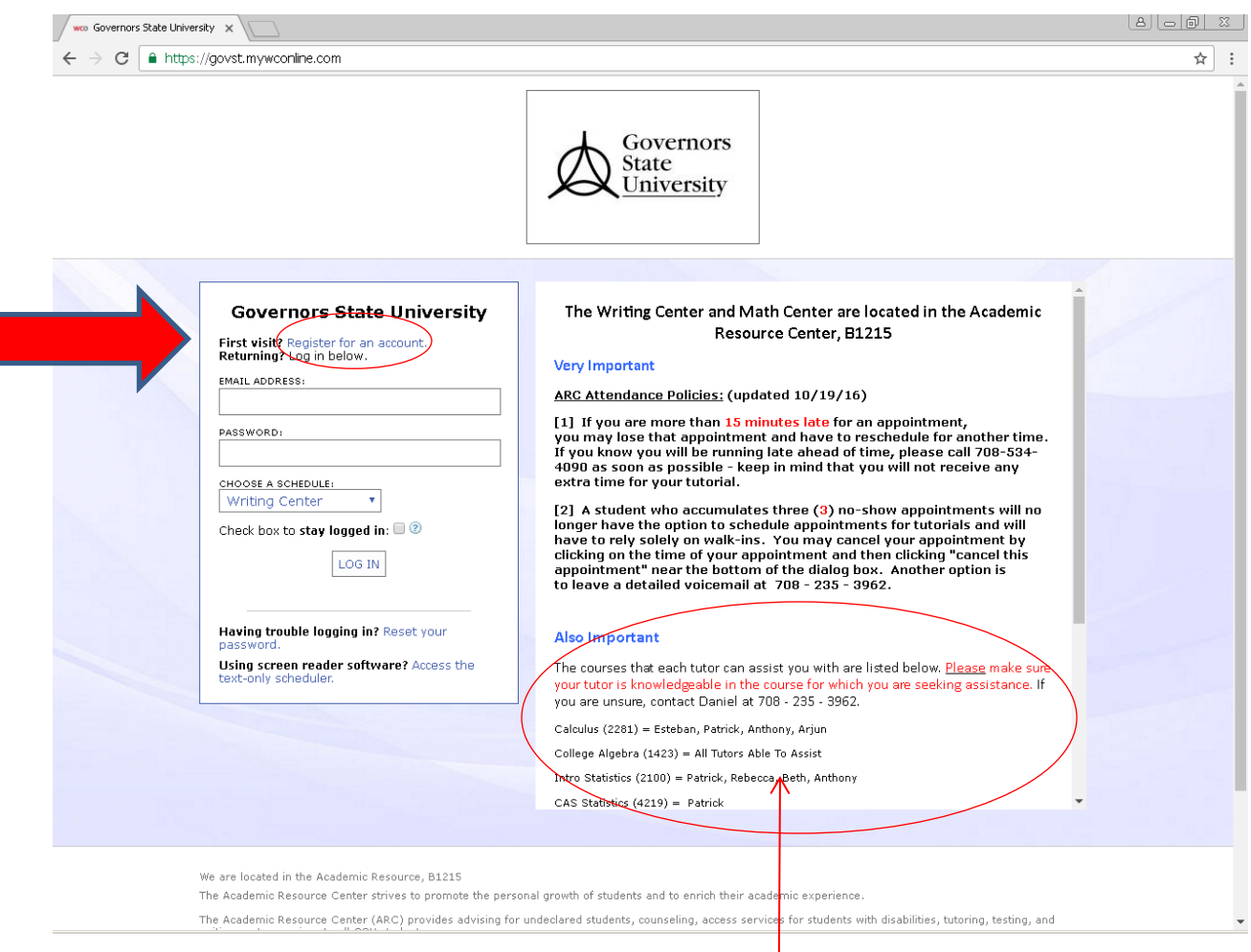

It is important to find out which tutor can help you with your course. Here you will find the list of available tutors along with their specialties. You will need to scroll down to see the entire list.

Fill out corresponding boxes.

Those with a red asterisk are required.

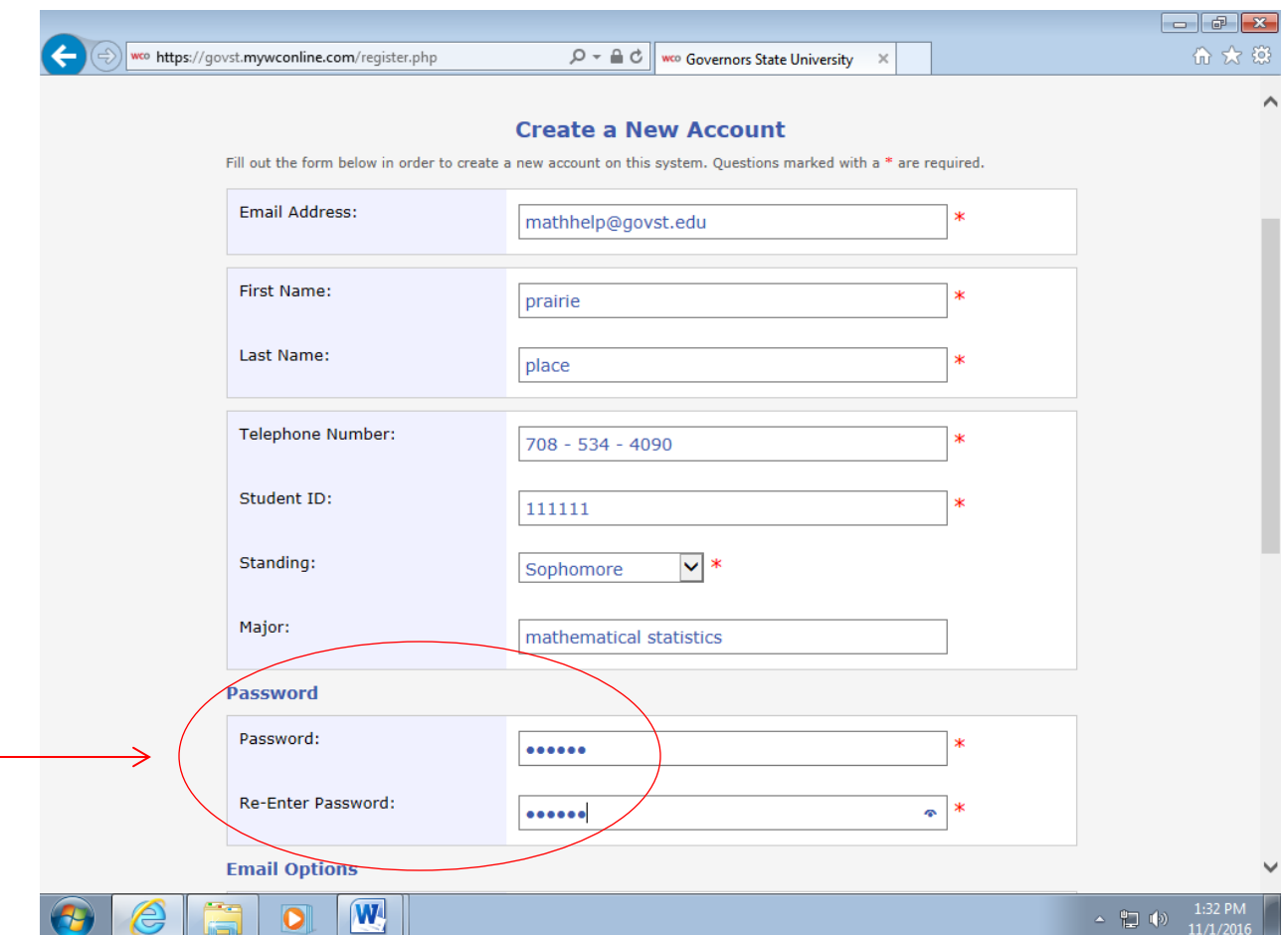

- Choose a password that you can easily remember. We are unable to look up passwords for students who lost them.

A piece of advice: You can use your GSU portal credentials here so you do not have to remember another set of email addresses and passwords.

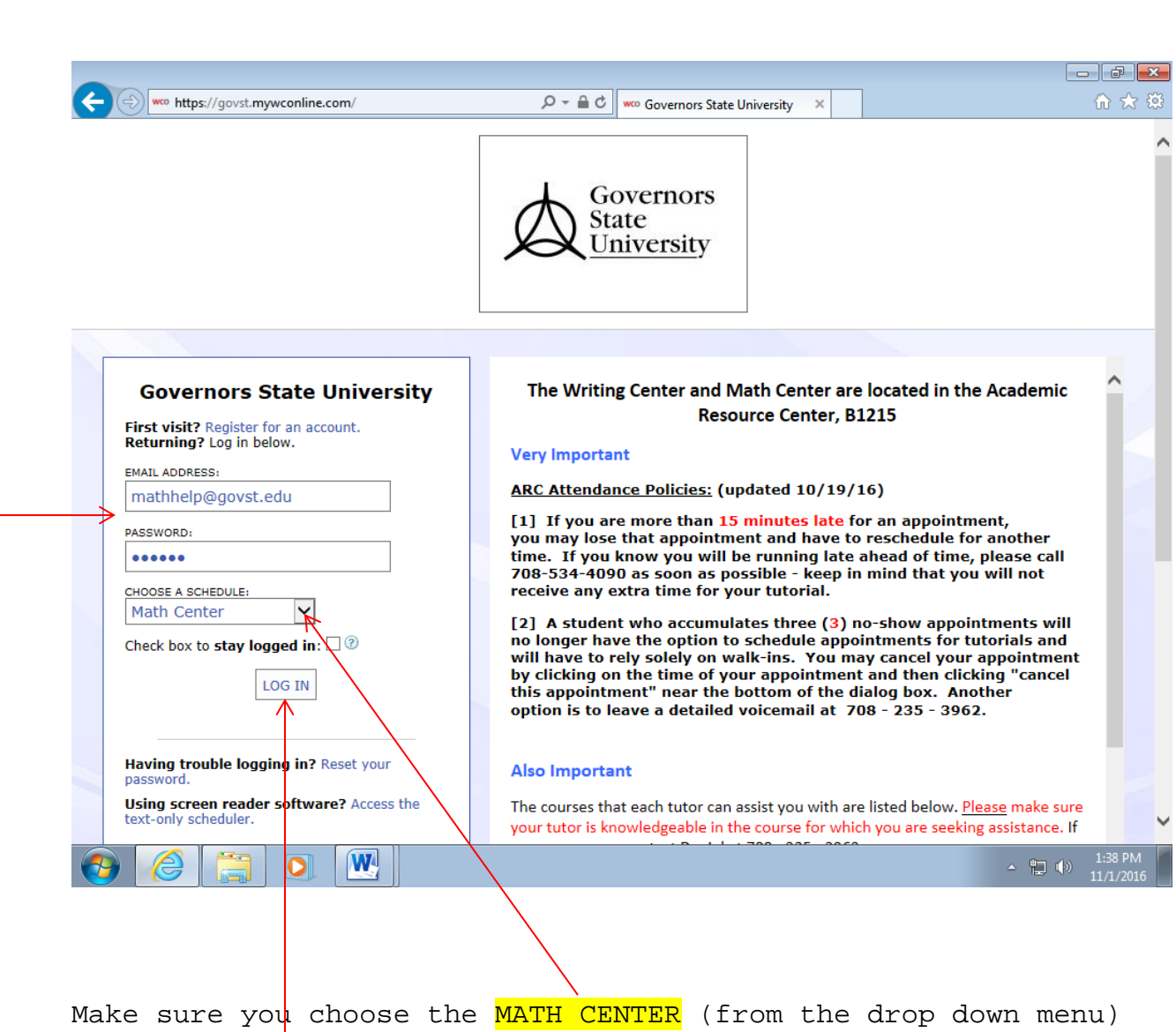

Sign in with the email address and password you used when you first signed up:

Complete  $\log - in$  by clicking on the LOG IN button.

for help in Math or Science classes.

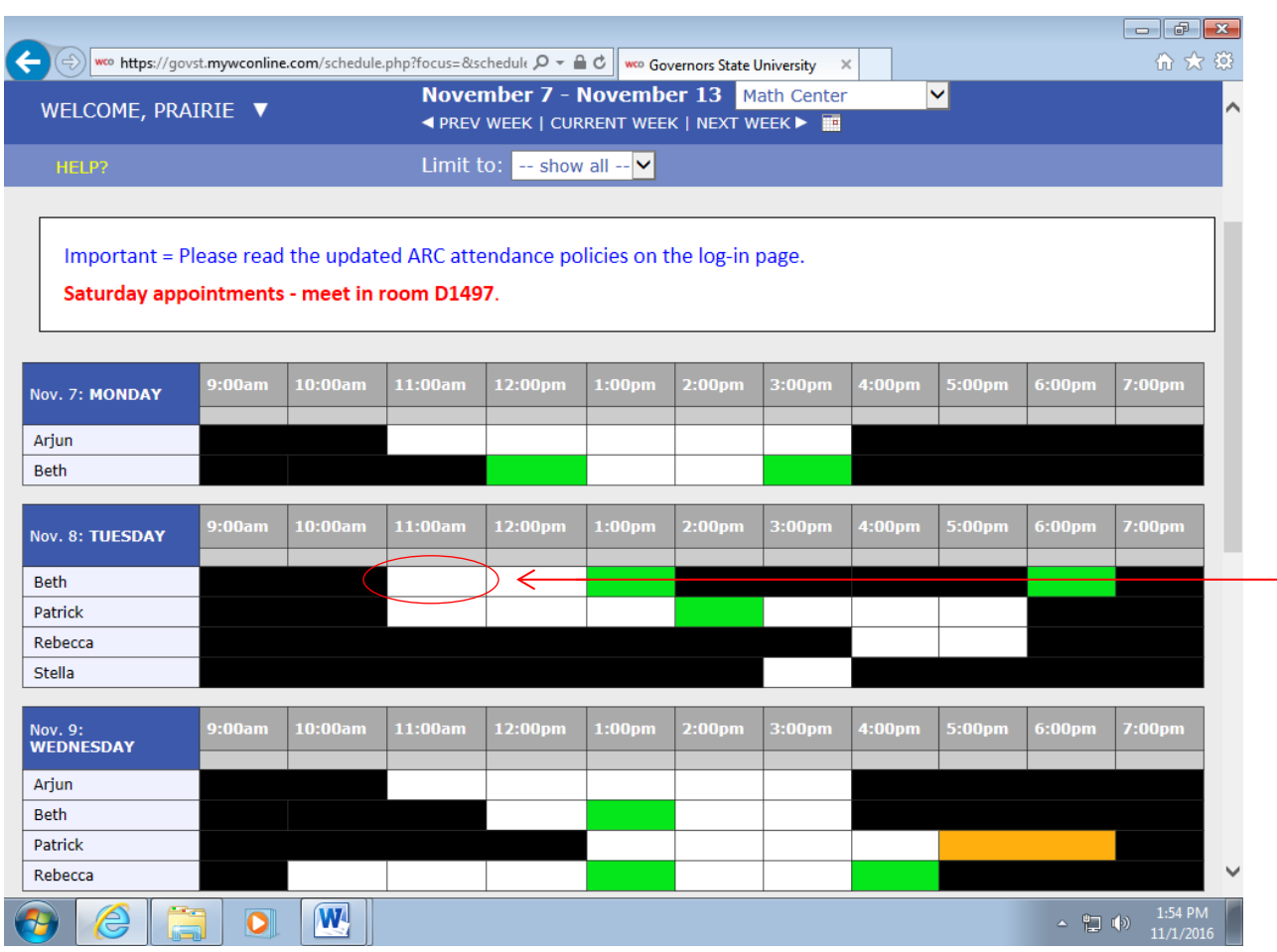

#### This is what the tutoring schedule looks like:

Green boxes are appointments already made by other students.

White boxes are open appointments for any student to schedule.

If your favorite tutor is booked during the time you need assistance, choose a different tutor who can assist you

**Before you schedule, make sure the tutor is knowledgeable about your class by referring back to the homepage here where you signed in.**

**Click on a white box to schedule your appointment –**

Alert! If you change your mind and want to schedule with another tutor, day, or time, make sure to close out this dialogue box. You will not be able to click on another time with this box open.

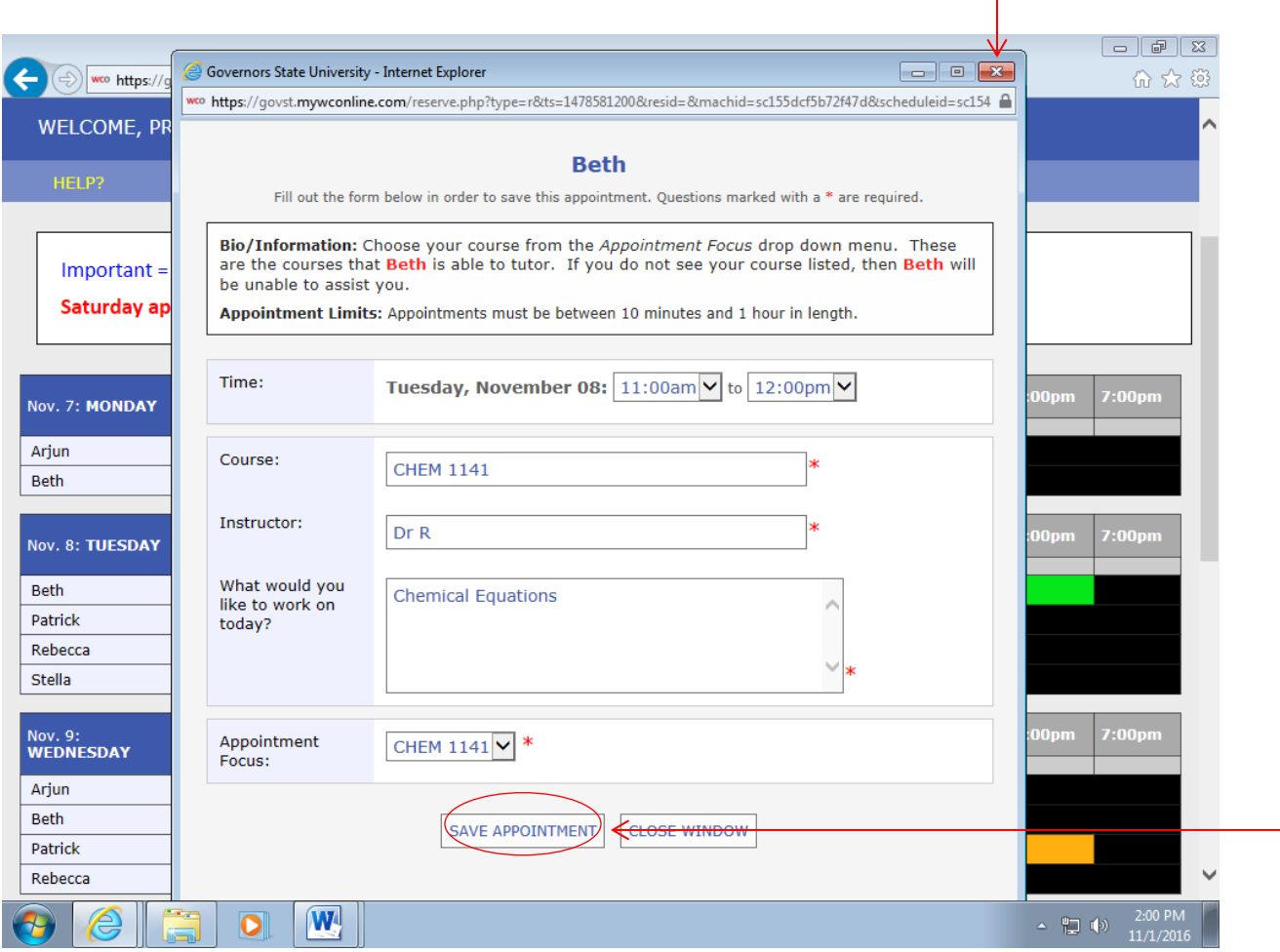

**A dialogue box will appear!**

**Fill out course/class name and number, instructor name, brief description of what you would like to cover and click on class number in "Appointment Focus."**

**Finally, click on "save appointment".** 

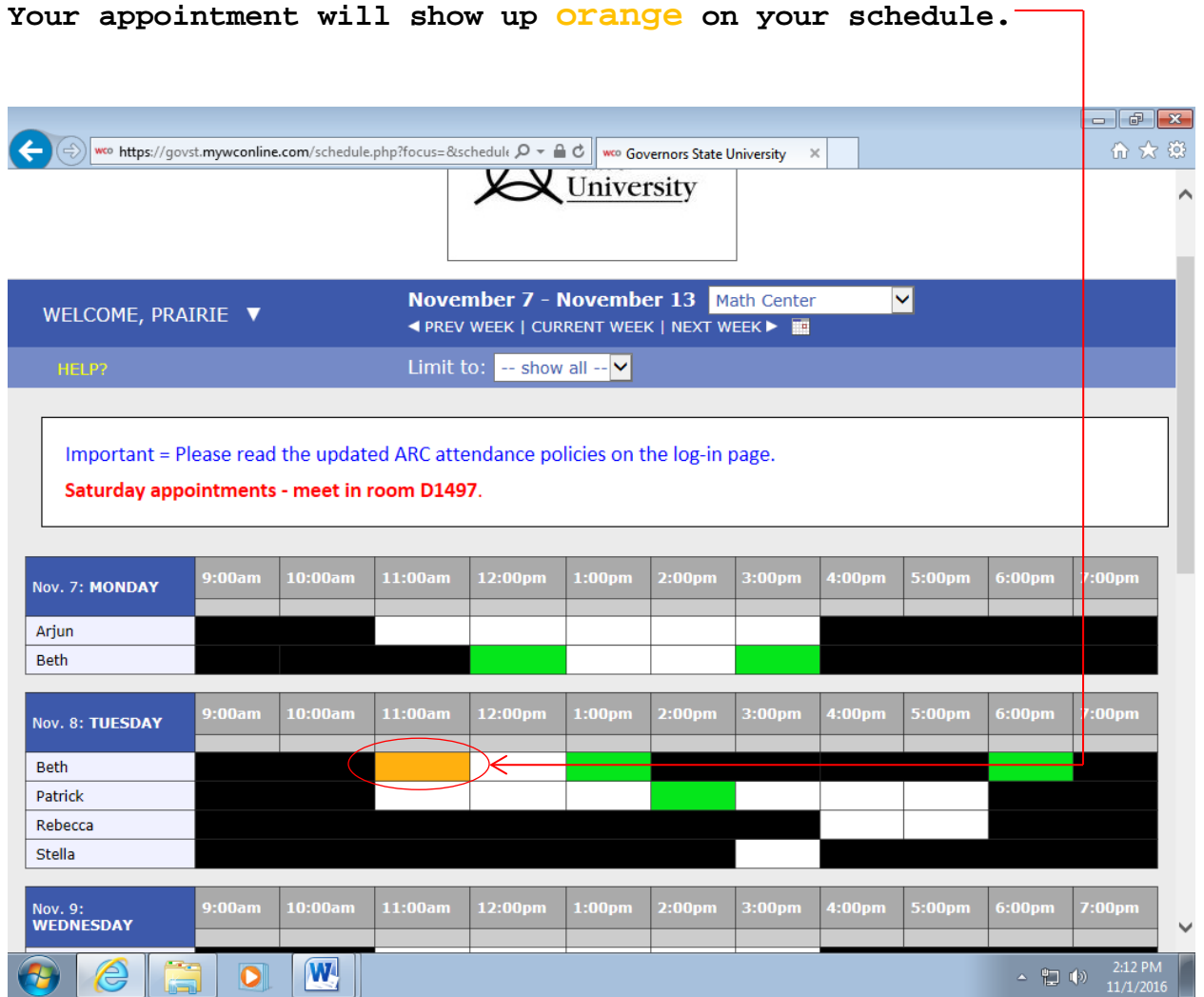

**You will receive an email message confirming your appointment with details.**

**DO NOT FORGET TO MARK YOUR APPOINTMENT DOWN IN YOUR CALENDAR!**

**If you have any questions, please email Daniel Ferry – GSU Tutoring Coordinator; [dferry@govst.edu](mailto:dferry@govst.edu)**